## **LUX 2.8 Rule Form Creation Guide**

*Last Update: 01-JUN-19*

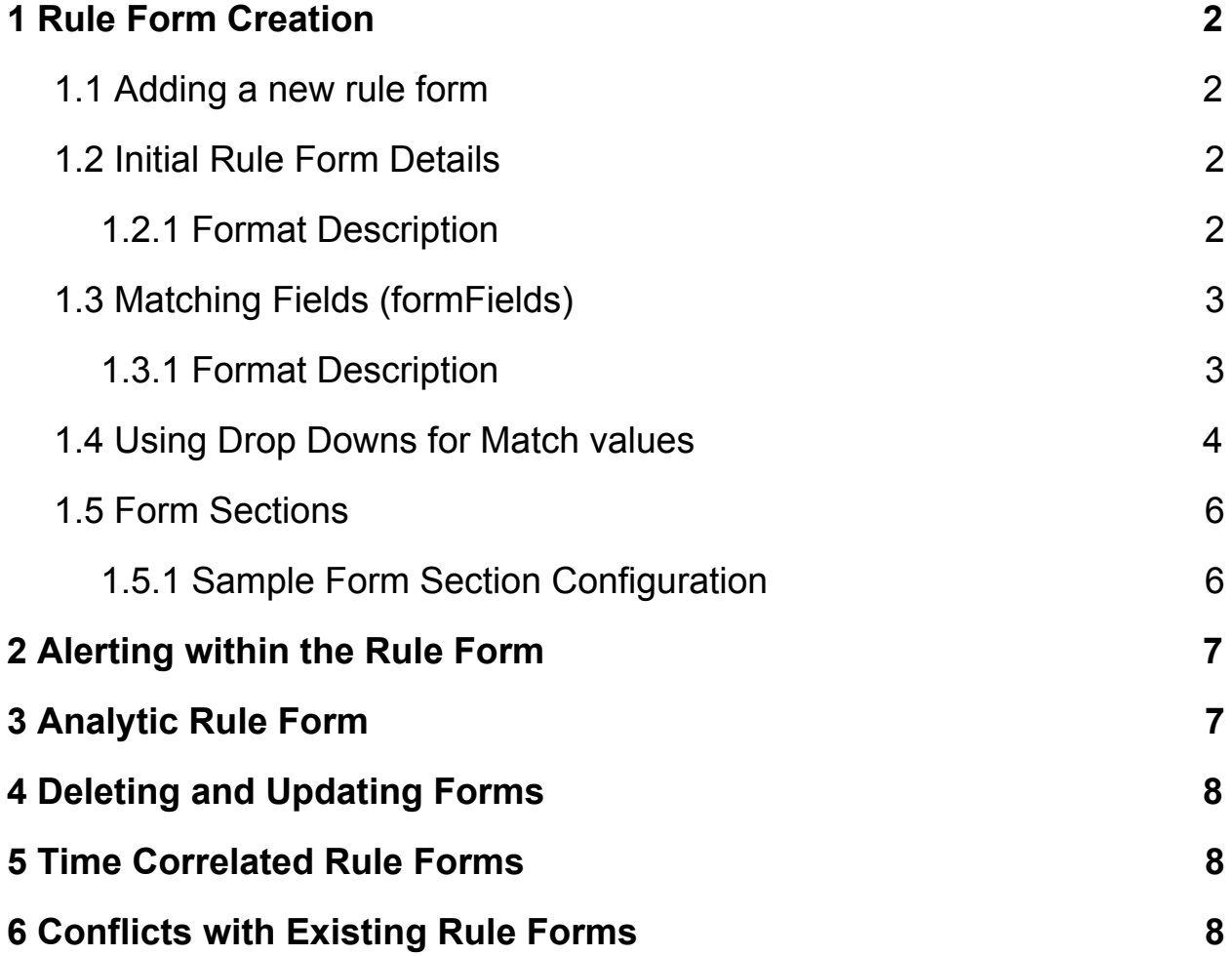

## <span id="page-2-0"></span>1 Rule Form Creation

#### <span id="page-2-1"></span>**1.1 Adding a new rule form**

- 1. Go to LUX Administration Console
	- a. Under "Forms, Data stores, Templates" select the "Rule forms" link.
		- i. This will show a list of the current forms in the system.
- 2. Select the "Add" link at the top right-hand side of the page.
	- a. You will be taken to a default xml form definition with a few basic LUX features specified.
	- b. This guide will individually address fields taken from the following xml form :

```
c. <?xml version="1.0" encoding="UTF-8"?>
   <form name="new" type="basic" xmlns="http://www.icgsolutions.com/lux/forms"
      xmlns:xsi="http://www.w3.org/2001/XMLSchema-instance"
   xsi:schemaLocation="http://www.icgsolutions.com/lux/form
   http://www.icgsolutions.com/lux/form/luxform.xsd">
      <description>add description</description>
      <classification>UNCLASSIFIED</classification>
      <supportTimeRanges>true</supportTimeRanges>
      <streamName>DefaultStream</streamName>
      <formFields dataType="TEXT" fieldType="NORMAL" label="NewLabel" name="NameID"
   operator="textOperator"
         path="/attributes/NameID" tooltip="NameID"/>
   </form>
```
### <span id="page-2-2"></span>**1.2 Initial Rule Form Details**

```
1. <form name="new" type="basic" xmlns="http://www.icgsolutions.com/lux/forms"
      xmlns:xsi="http://www.w3.org/2001/XMLSchema-instance"
   xsi:schemaLocation="http://www.icgsolutions.com/lux/form
   http://www.icgsolutions.com/lux/form/luxform.xsd">
      <description>add description</description>
      <template default="false">defaultTemplate</template>
      <classification>UNCLASSIFIED</classification>
      <supportTimeRanges>true</supportTimeRanges>
      <streamName>DefaultStream</streamName>
```
#### <span id="page-2-3"></span>**1.2.1 Format Description**

- a. **form name**: the display name of the rule form, enter a value other than "new"
- b. **type**: basic or tcr.
- c. **description**: description of the rule form or data source, this will be used in the ui form selection page.
- d. **supportTimeRanges**: Boolean value. If true then the rule form will include the option to control when the rule will execute.
- e. **template default**: links the ruleform to a predefined display template, thereby setting the rule alert layout within the UI.

f. **streamName**: the name of the stream in the rule engine for which this rule will be used.

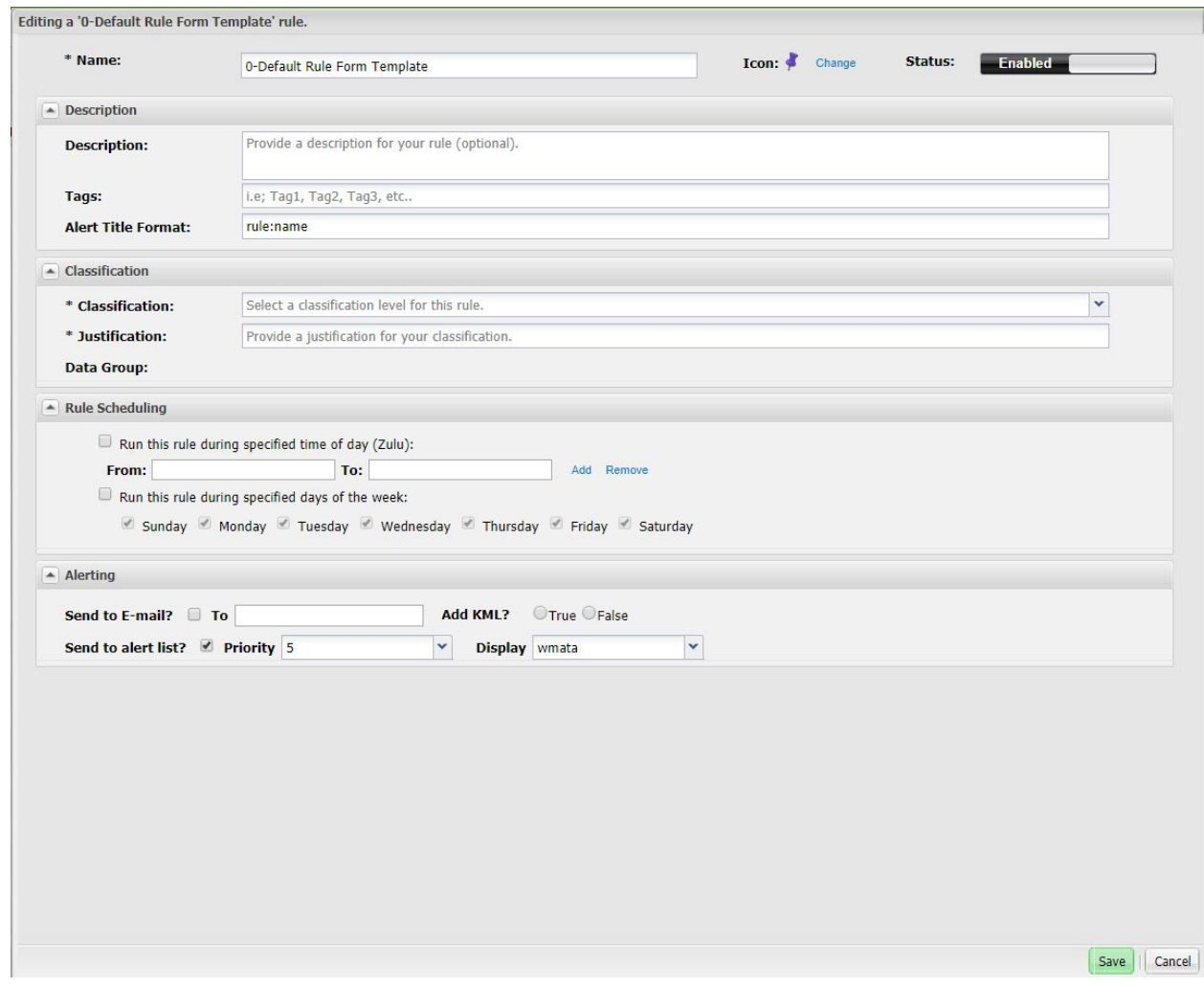

**Figure 1- Simple rule form with no match properties.**

### <span id="page-3-0"></span>**1.3 Matching Fields (formFields)**

```
1. <formFields dataType="TEXT" fieldType="NORMAL" name="NewID"
   operator="textOperator"path="/attributes/NewID" label="New ID" tooltip="New ID"/>
```
#### <span id="page-3-1"></span>**1.3.1 Format Description**

- a. **dataType:** (**TEXT**/**NUMBER**) indicates to the engine how matching should be performed.
- b. **name:** the internal name for the field on the form.
- c. **operator:** the operator populates the match drop down. You can use one of the standard operator groups (textOperator,numOperator, geoOperator), or define your own using a data store.
- d. **path:** this is the path to the property in the event xml. It will generally take the form \${name} or ' /attributes/course\_over\_ground '.
	- i. When viewing a stream within the 'Stream Management' page, these paths can be found under the **'Path'** column.
- e. **label:** this is the display name of the field on the form. It can be the same as name, or a more user friendly version.
- f. **tooltip:** help label on mouse over.

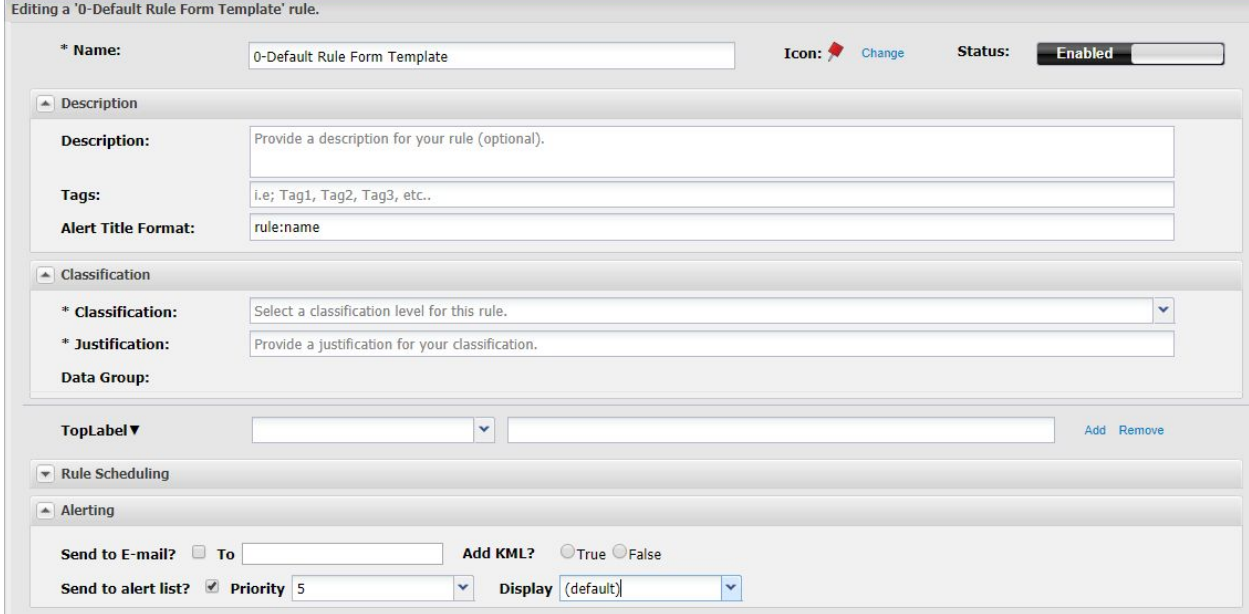

**Figure 2 - Adding single match field to form.**

### <span id="page-4-0"></span>**1.4 Using Drop Downs for Match values**

Drop downs can be used in place of text input for the match values to do this

- a. Create a data store with the match options. (see data store section for how to do this)
- b. Add the optional **dataProvider** attribute to the correct Match Field

```
<formFields name="field 2" operator="textOperator" path="/attributes/test_dropdown"
label="Display Name field 2" dataType="TEXT" tooltip="some tool tip help"
dataProvider="myValues"/>
```
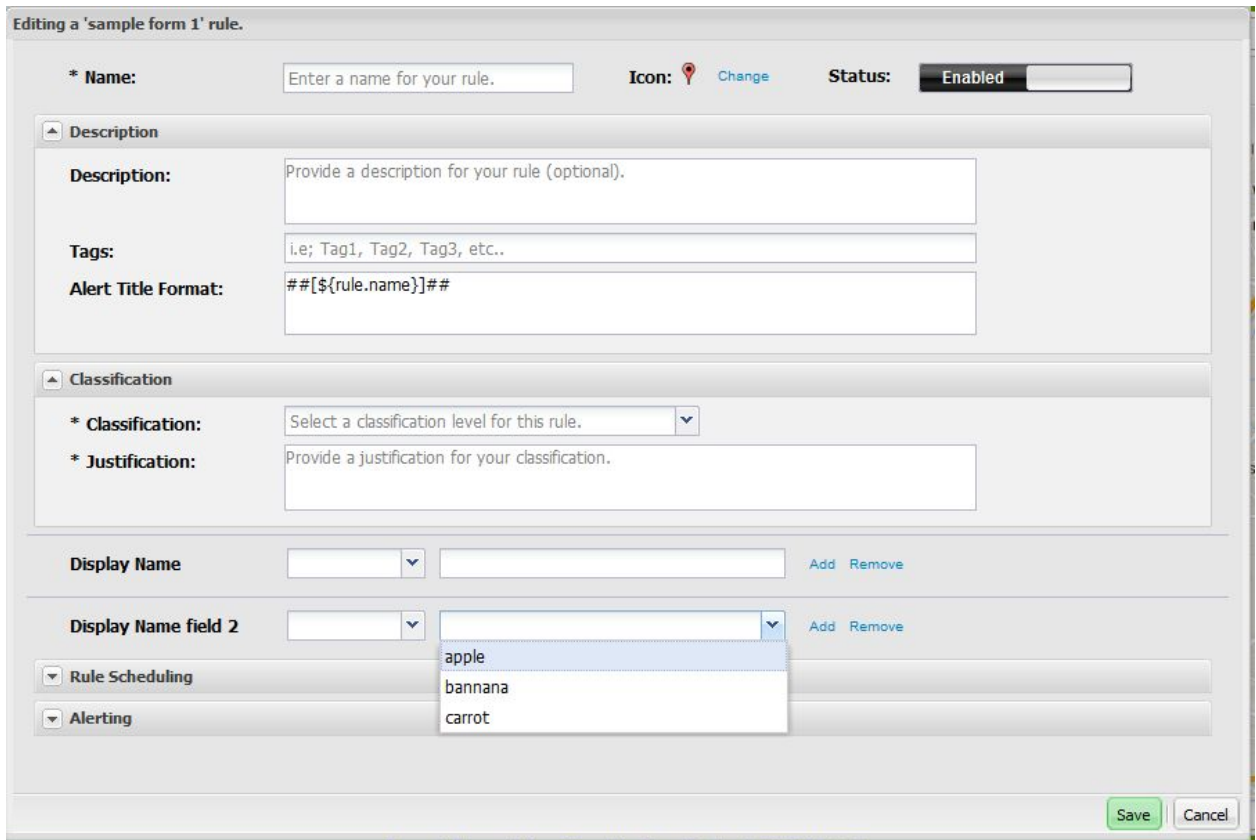

**Figure 3 - adding field with match values to current form definition.**

Adding validation to form fields

- a. **validator** optional. Can be one of **EMAIL, EMAILLIST, REGEX**, or **NUMERIC**
- b. **validationRegex** optional. Required if **validator = REGEX**, this should be a java regular expression used to validate user input

```
<formFields name="field 2" operator="textOperator" path="/attributes/test_dropdown"
label="Display Name field 2" dataType="TEXT" tooltip="some tool tip help"
dataProvider="myValues" validator="NUMERIC"/>
```
In the above example we are adding a numeric validator, which will require that the input does not contain any characters.

```
<formFields name="field 2" operator="textOperator" path="/attributes/test_dropdown"
label="Display Name field 2" dataType="TEXT" tooltip="some tool tip help"
dataProvider="myValues" validator="REGEX" validatorRegex="[a-z][a-z]/>
```
In the above example we are adding a regex validator with a regular expression, which will require that the input be limited to 2 lower case letters.

#### <span id="page-6-0"></span>**1.5 Form Sections**

Fields on the form can be grouped into named groups for display using the **formSections** element. The **formSections** element can contain one or more **matchFields**.

> **<formSections> <name>General</name> [1 or more matchFields] </formSections>**

#### <span id="page-6-1"></span>**1.5.1 Sample Form Section Configuration**

a. Example configuration to update the form .xml to include **Group One** and **Group Two**:

```
<?xml version="1.0" encoding="UTF-8" standalone="yes"?>
       <Form name="sample form 1" type="basic">
       <description>sample form description</description>
       <supportTimeRanges>true</supportTimeRanges>
       <streamName>add stream name</streamName>
       <formSections>
               <name>Group One</name>
               <formFields name="display name" operator="textOperator" path="/attributes/test"
       label="Display Name" dataType="TEXT" tooltip="some tool tip help" />
       </formSections>
       <formSections>
               <name>Group Two</name>
               <formFields name="field 2" operator="textOperator"
       path="/attributes/test_dropdown" label="Display Name field 2" dataType="TEXT"
       tooltip="some tool tip help" dataProvider="myValues"/>
       </formSections>
</form>
```
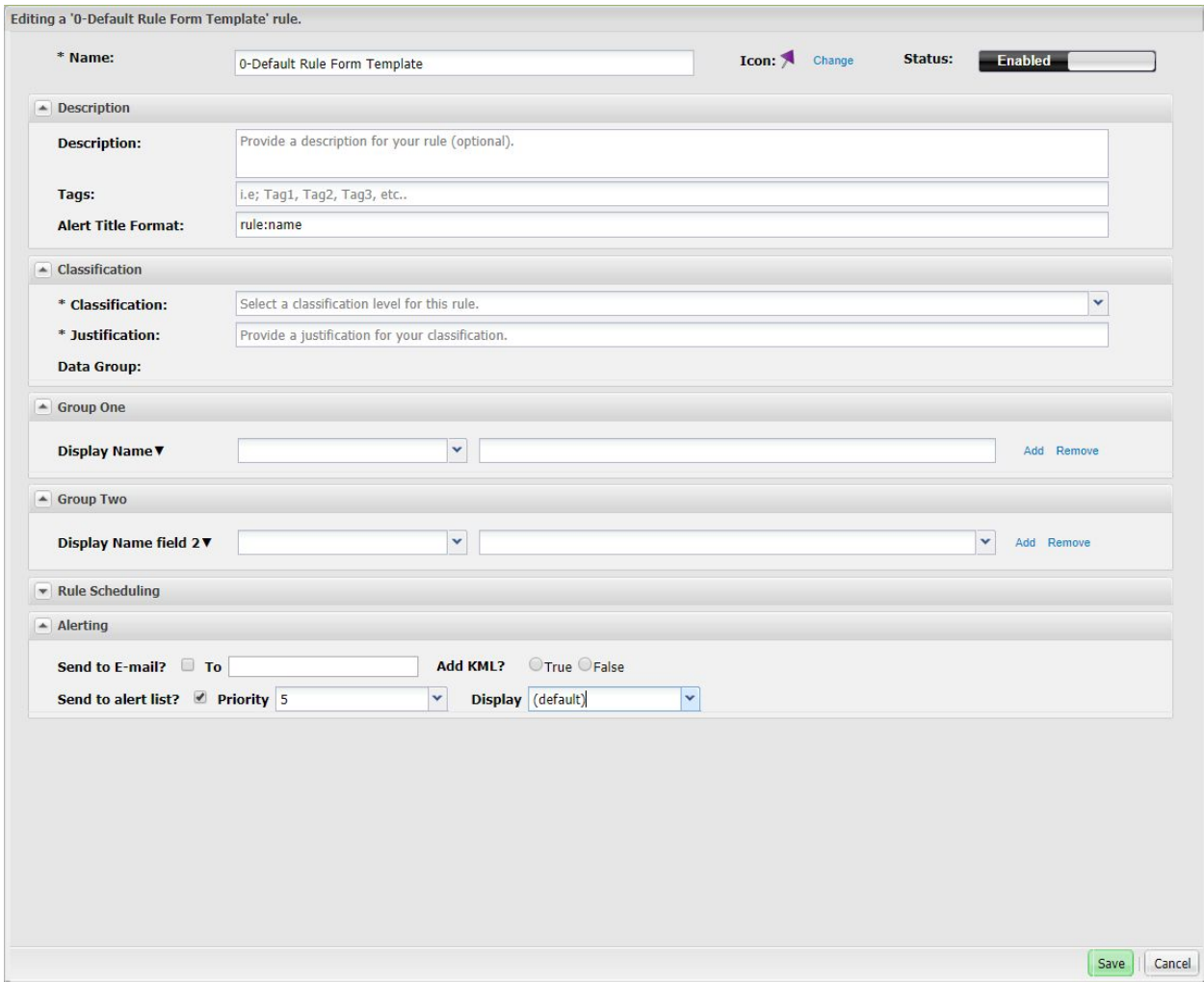

**Figure 4 - Form with Form Sections**

# <span id="page-7-0"></span>2 Alerting within the Rule Form

The method of which an alert is configured within the LUX UI is determined by the display template. These can be configured within the LUX Admin Portal, under "Display Template", by referencing the xml schema and LUX help documentation.

# <span id="page-7-1"></span>3 Analytic Rule Form

Within LUX, a rule form must be manually defined for each analytic. On the manage analytic screen, once an analytic is "viewed", there is a helper function that will allow you to create a starter analytic rule form. This starter analytic rule form will use the contents of the analytic.xml form and the properties posted to LUX from the engine.

# <span id="page-8-0"></span>4 Deleting and Updating Forms

- a. Within LUX, you can delete a rule form from the form management page. However the rule form must not be in use in order to be deleted.
- b. When updating a form from the admin pages, you will need to refresh your LUX ui window in order to load the new form configuration.

# <span id="page-8-1"></span>5 Time Correlated Rule Forms

Starting within LUX, time correlated rule (TCR) forms must be defined like other rule forms, and the system can support multiple TCR rule forms. This allows the definition of custom TCR forms, for example limited to AIS data, in addition to the generic TCR form.

```
<timeCorrelatedField commonStore="aisTcrMatchProps" countDataProvider="x"
ruleFilter="AIS Rule" uniqueStore="aisTcrMatchProps"/>
```
- a. **commonStore** name of the data store to use for the common match properties
- b. **uniqueStore** name of the data store to use for the unique match properties
- c. **ruleFilter** optional comma separated list of rule forms to include in the rule drop down
- d. **countDataProvider** required field.

## <span id="page-8-2"></span>6 Conflicts with Existing Rule Forms

Changes to a rule form, such as changing a rule form definition, can cause issues for existing rules.

a. EX) If a rule form is updated to reference a new stream name, any existing rules based on the rule form will continue to reference the old stream name, until which point they are edited and saved anew.

This is also true for any attributes that are stored in the rule syntax (stream Name, paths, data types, names); however, this does not apply to form specific data that is not stored in the rule syntax (display names, dropdown contents, ordering, adding new fields).